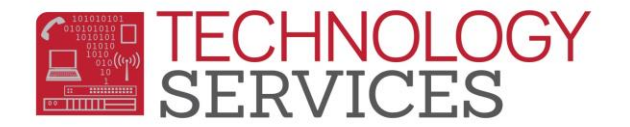

Aeries Basic Query CS (applies to .NET)

# **Basic Aeries Query**

## **QUERY TIPS**

- 1. Get a clear picture of what data is needed and the order that it should be sorted. If this data is a request, getting it in writing can be helpful.
- 2. Identify the tables needed.
- 3. Contemplate whether the query will be easier preceded with **KEEP or SKIP** statement.
- 4. What is the most logical order in which to place the fields?
- 5. How should the data be sorted?
- 6. Do I want to pass the data on to another application?
- 7. Do I need to teach someone else how to do this query? Share the load and make life easier for yourself and more rewarding for others

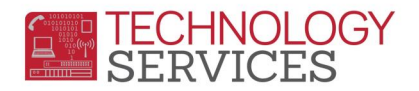

## **Aeries Query**

All data entered into *Aeries* is stored within the Aeries database into fields and tables. The Aeries Query option enables you to access data stored in these tables/fields. This process utilizes a 'Query Statement', which collects the data from within the database and returns information to the user based off of the data elements that are entered into the 'Query Statement'

#### **Tables, Columns, Rows and Fields**

A table is a set of data elements that is organized using a model of vertical columns and horizontal rows, the cell being the unit where a row and column intersect and where the data is stored.

In the visual, STU is the table name; Row 1 (highlighted Light Gray) represents the different fields in a table.

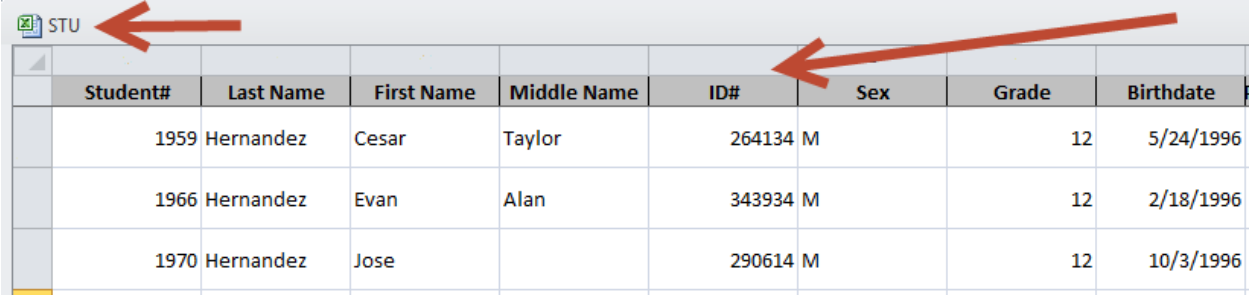

#### **Accessing the Query form**

Aeries Control Panel > Query Form

Text box, Commands, Sort, IF, Comparison, Tables, Fields, Special Characters, Inactive students check box. *(inactive students not included in query by default)*

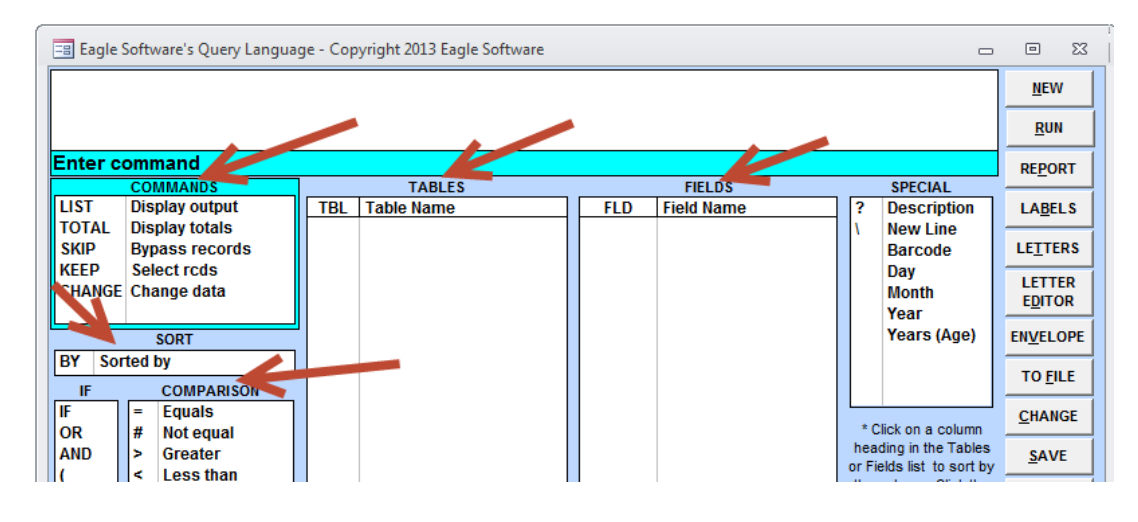

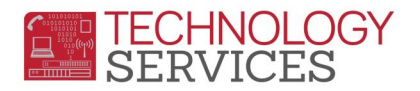

## **Query Commands**

**LIST -** Query returns a list of data elements entered in the Query statement

**TOTAL -** Query that returns a count by category

- **SKIP -** temporarily ignores students defined in the Query statement
- **KEEP -** temporarily includes this group of student records

## **Building a Basic Query (LIST)**

- $\triangleright$  **List Command** Query returns a list of data elements entered in the Query statement
- $\triangleright$  In every query statement all data elements must be separated with a space
- All Tables display *(After hitting space)*
- Enter STU *(only related tables display after STU is part of the query)*
- Choose fields (STU.SN, STU.LN, STU.FN, STU.SX, STU.GR)
- **Run** Button to generate the Query results
	- o LIST STU STU.SN STU.LN STU.FN STU.SX STU.GR
	- o LIST STU
- $\triangleright$  **Sort Option** BY (REV)
	- o LIST STU STU.SN STU.LN STU.FN STU.SX STU.GR **BY** STU.GR
	- o LIST STU STU.SN STU.LN STU.FN STU.SX STU.GR **BY** STU.GR **REV**
- **Conditionals** IF, OR, AND
	- o LIST STU STU.SN STU.LN STU.FN STU.SX STU.GR BY STU.GR **IF** STU.SX = F
	- o LIST STU STU.SN STU.LN STU.FN STU.SX STU.GR IF STU.SX = F **AND** STU.GR = 5
	- o LIST STU STU.SN STU.LN STU.FN STU.SX STU.GR IF STU.SX = F AND ( STU.GR = 5 **OR**  $STU.GR = 6$ )
- **Comparison Logic** =, #, <, >, :, ;, >=, =<
	- o LIST STU STU.SN STU.LN STU.FN STU.SX STU.GR BY STU.GR **IF** STU.SX **=/#** F
	- o LIST STU STU.SN STU.LN STU.FN STU.TL STU.GR BY STU.GR **IF** STU.TL **:/;** 426
	- o LIST STU STU.SN STU.LN STU.FN STU. STU.GR **IF** STU.GR **>=/=<** 5
- **Special Characters**
	- o **?** Displays the CODe Description as listed in COD tables.
		- LIST STU ECA GRG ACT ACT.CD? STU.NM STU.ID ACT.DT IF ACT.CD >= 1 AND ACT.DT >= 08/25/2013 AND GRG.YR = 2013
	- o **NM** displays full name in (LastName, FirstName) format
		- LIST STU STU.ID STU.NM STU.BD STU.GR BY STU.GR
	- o **MI** middle name stripped down to just middle initial
		- **LIST STU STU.ID STU.LN STU.FN STU.MI STU.GR BY STU.GR**
	- o **.Years (age), .Day, .Month, .Year** (used in conjunction with STU.BD)
	- o **\*** (used with : for matching and ; for NOT matching)

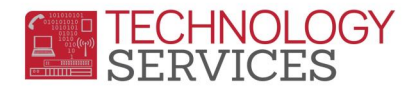

*Additional Information – Use the report 'Print Database Table Information' to get a list of all fields contained with a table. This can help you in knowing what information is available in ant given table.*

#### **Building a Basic Query (SKIP)**

- **SKIP Command** temporarily ignores students defined in the Query statement
- $\triangleright$  Subsequent queries will not include these student records (applies to most Reports as well)
- $\triangleright$  Warning Message when records are skipped
- $\triangleright$  Query example:
	- o SKIP STU IF STU.GR > 10; SKIP STU IF STU.GR > 4; SKIP STU if STU.GR = 5

#### **Building a Basic Query (KEEP)**

- $\triangleright$  **KEEP command** temporarily includes this group of student records
- $\triangleright$  Subsequent queries will ONLY include these records (applies to most Reports as well)
- $\triangleright$  Warning message when records are skipped (Kept)
- Query Example:
	- o KEEP STU IF STU.GR > 10; KEEP STU IF STU.GR > 4; KEEP STU if STU.GR = 5

#### **Building a Basic Query (TOTAL)**

- $\triangleright$  **TOTAL command** Query that returns a count by category
	- o TOTAL STU STU.GR BY STU.GR
	- $\circ$  TOTAL STU ADS DSP ADS.CD BY ADS.CD IF DSP.DD >= 8/25/2012 AND DSP.DD <= 06/13/2013 AND DSP.DS = SUS OR DSP.DS = EXP OR DSP.DS = SUS-R

#### **Multiple Table Query**

- $\triangleright$  Similar to single table queries, however only tables that are related can be used
- $\triangleright$  Only related tables are listed in the list of tables (after entering Table(s) in a Query Statement)
	- o LIST STU
	- o LIST STU IMM STU.ID STU.NM STU.GR STU.BD IMM.TB BY IMM.TB
- $\triangleright$  Related tables must appear in the correct order
	- $\circ$  STU  $\rightarrow$  SEC  $\rightarrow$  MST STU is related to SEC; and SEC is related to MST
	- $\circ$  STU  $\rightarrow$  MST  $\rightarrow$  SEC Will not work since MST is not related to STU
	- o LIST STU SEC MST TCH STU.ID STU.NM STU.GR TCH.TE SEC.SE TCH.TN BY TCH.TE IF  $MST.PD = 2$  AND MST.SM = F AND TCH.TN = 28

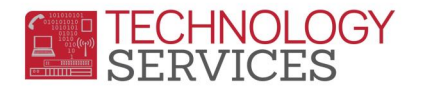

#### **Creating Reports from a Query**

- Generate Query Results (**Run**)
- $\triangleright$  Close out Query Results
- Click **REPORT** button, type a Report Title, select spacing, page break, then click **OK**

#### **Load/Save Queries**

- Generate Query Results (Run)
- $\triangleright$  Close out Query Results
- Click the **Save** button, **type in the Query name** you want (be descriptive, others will see it)
- Access the saved Query with the **LOAD** button
- $\triangleright$  Queries can be sorted/filtered by
	- o Query name, author, from other schools, 9-12 schools, by table, favorites
	- o Favorites
- Select query from list, click **RUN**

#### **Export Query to Text file (parentlink, etc)**

- $\triangleright$  Generate the Query. Close Query Results.
- Click on **TO FILE** button
- $\triangleright$  Choose options, comma or tab delimited, field headings, enter path, name with TXT extension
- Then Click on the **Create** button
- $\triangleright$  This file can then be imported into other applications